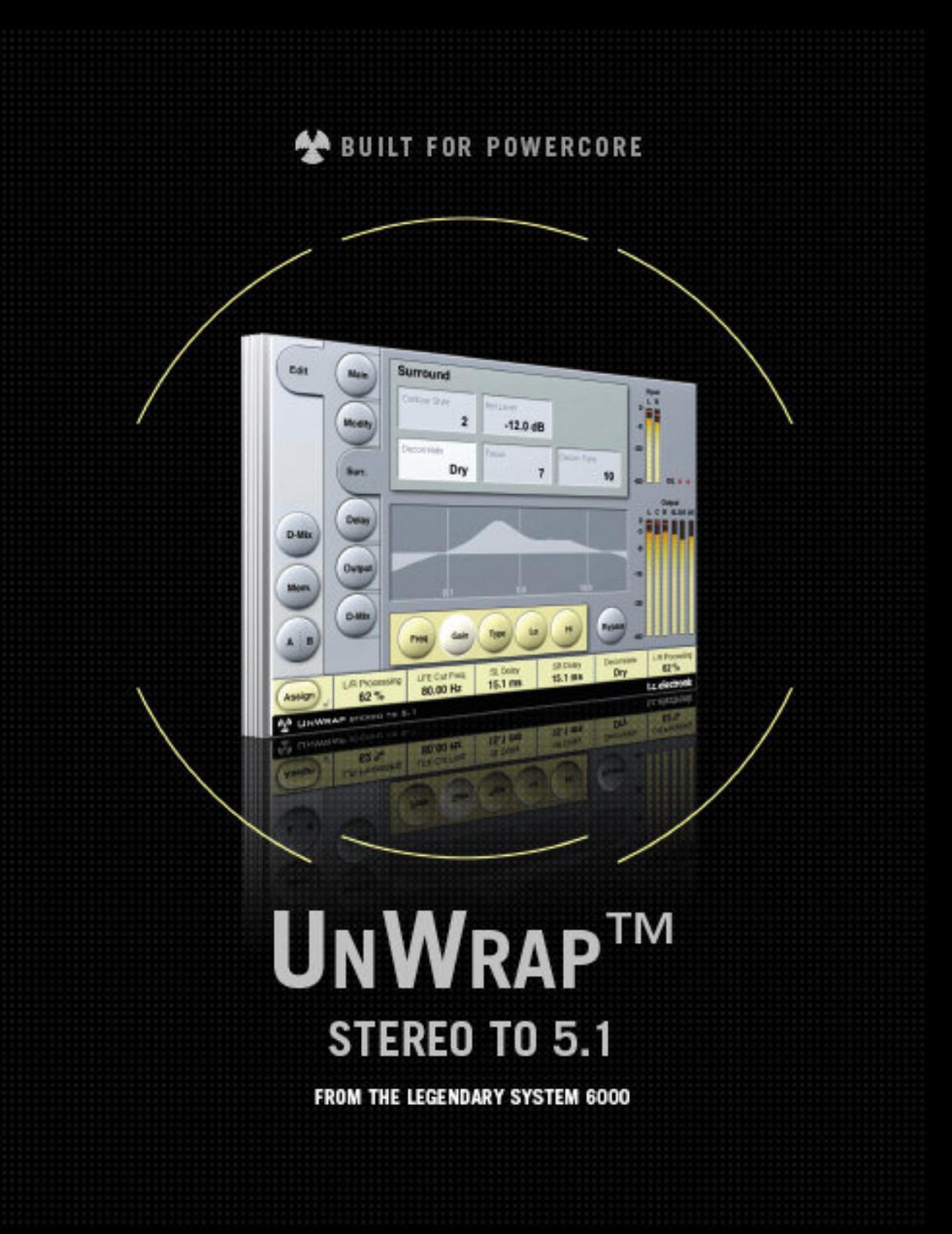

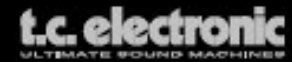

## **サポート情報 - TC Support Interactive**

TC Support Interactive (www.tcsupport.tc) は、オンラインのサポート及び情報提供のためのウェブサイト です(英語のみ)。TC Support Interactive では、TC ソフトウェア/ハードウェア製品に関する一般的な質問の解答を、 製品/カテゴリー/キーワード/フレーズから検索可能です。一度サイトで登録を行えば、「My Stuff」セクション から、質問の状況を調べたり、製品マニュアルやソフトウェア・アップデート、プリセット等のダウンロードも 行えます。

データベースは TC 製品に関する最新の情報が満載です。お求めの情報がデータベースにない場合は、質問を提出 することも可能です。この場合は、TC のテクニカル・サポートのスタッフが電子メールでご連絡させていただ きます。

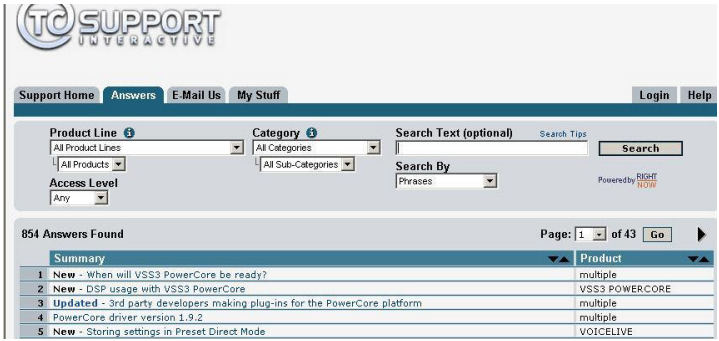

#### **連絡先**

また、インターネット以外でのお問い合わせにつきましては、各地域の TC 支社または輸入代理店までご連絡くだ さい。

TC ELECTRONIC A/S Customer Support Sindalsvej 34 Risskov DK-8240 Denmark

USA: TC Electronic Inc. 5706 Corsa Avenue, Suite 107 Westlake Village, CA 91362

www.tcelectronic.com

**日本語**

© BY TC ELECTRONIC A/S 2006. ALL PRODUCT AND COMPANY NAMES ARE TRADEMARKS OF THEIR RESPECTIVE OWNERS. ALL SPECIFICATIONS SUBJECT TO CHANGE WITHOUT NOTICE.ALL RIGHTS RESERVED. TC ELECTRONIC IS A TC GROUP COMPANY.

## 目次

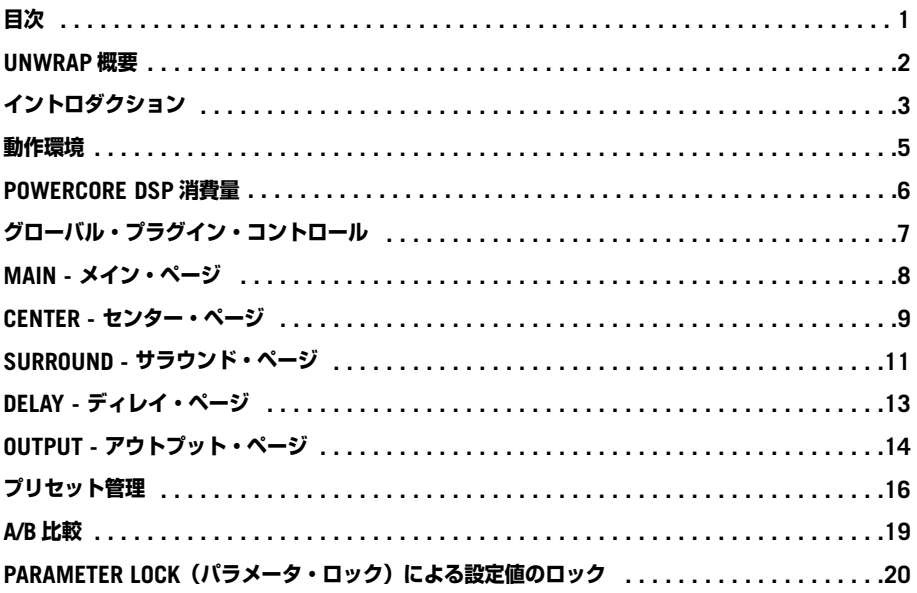

## **UNWRAP 概要**

#### **キッチンからシネマまで**

今日の音楽制作は、キッチンに置かれているモノラルのラジオからフルサイズのシネマまでと、あらゆる再生環境 を想定しなければなりません。ダウンミックスやアップ・コンバートに関する標準は統一されていないため、この 重要なプロセスはマスタリングまたはミキシング・スタジオにおいて行わなければならず、その結果、主な再生 フォーマット毎に異なるマスターが存在することとなります。

#### **マルチチャンネル用のリミックス**

ソース・テープが使用できる状態にあり予算が許すのであれば、元の素材をフルに生かす唯一の手法はリミックス を行うことです。この最も好ましいシナリオでは、再生フォーマットが元来持っているポテンシャルをフルに活用 したミックスを、フォーマット毎に作成することとなります。

リミックスは、予算と時間を要しますが、5.1 やそれ以降のフォーマットの可能性をフルに生かしたミックスを完成 させるには、熟練したエンジニアに各フォーマットのミックスをゆだねるのが一番と言えるでしょう。

### **アップ・コンバージョン**

リミックスを行わずに、高品質なアップ・コンバージョンという選択肢を選択する理由も多く存在します。

- マルチトラック・テープが存在しない
- オリジナルのソース・テープのコンディションが悪い
- 予算がリミックスを許さない
- ステレオのサウンドトラックを、全てのシネマ・チャンネルを使用して再生させないとならない

往年の名曲を扱う場合は、より思想的な議論を要する理由があるかもしれません: Strawberry Fields や The Boxer などのでは、現代のサウンドとバランスに直すことにより生じる「Y2K 効果」が好ましくないといったこ とも考えられます。

#### **Unwrap**

UnWrap は、アップ・コンバージョンの必要性が認識されはじめたサラウンドの黎明期からトップ・レベルの現 場において長年の実績を重ねてきた、プロダクション・クオリティのプロセッサーです。UnWrap は「ブルート・ フォース」と呼ばれる贅沢な DSP 消費のアプローチを採用しており、現在のハイファイ向け機器に見られる必ず しも十分と言えないプロセッサーと比較して、オリジナルのミックスの解像度と質感を維持した処理を行います。

UnWrap は 44.1 から 96kHz のサンプルレートに対応し、ダブル・プレシジョンで内部演算を行います。マスタ リング、フィルム・プロダクション、ブロードキャストのコンディショニング等の用途を想定しています。

アップ・コンバージョンでは、素材によって異なる処理が求められ、あらゆる素材に共通で使用できる設定という ものは存在しません。そのため、UnWrap は様々な種類のプログラム素材に対応するための幅広いオプションが 用意されており、この重要な作業を行うエンジニアに多くのクリエイティブな選択肢を提供します。

### **基本的なオプション**

コンバージョンを行う際には、いくつかの思想的な判断が必要とされます。

純粋に加算的な処理を好むか、処理した素材が再生段階で再度ステレオへ戻されることが想定されるか、そして LFE チャンネルを使用するか、などの判断は、聴感的な音声の調節とは根本的に無関係ながらも、コンバージョン の作業とその結果に極めて大きい影響力を持ちます。

加算処理のアプローチを選択する場合、UnWrap は 24 ビット入力の LSB にいたるまで L/R チャンネルのビット・ トランスペアレンシーを維持することがでできます。つまり、後に元のステレオ・ミックスを要求された場合には、 逆算によりビット精度で元のステレオ・ミックスを再現することができます。

後に全チャンネルからステレオにダウンミックスすることが必須となるのであれば、後のダウンミックスを想定した アップ・コンバージョンを行うオプションも用意されています。いずれの場合でも、LFE とセンター・チャンネル についても、使用する/しない(あるいは部分的に使用する)を自由に選択できます。

#### **プログラムに合わせたコンバージョン**

TC が本プラグインにおいて目標としたのは、ステレオから 5.1 にアップ・コンバートを行うことによりあらゆる プログラム素材をより魅力的で優れた音に仕立てることを可能とすることです。新旧のポピュラー・ミュージック、 クラシックから現代的なアンビエント・トラックまで、そして極めてドライからウェットなソースまで、UnWrap はあらゆる素材を引き立てるセッティングが用意されています。

UnWrap では、ディフォルトのプリセットに対して、多面的で充実した調節を行えます。全チャンネルに対して サンプル精度でアラインメントを取ったり、音場イメージを広げる/狭める、センターと LFE チャンネルの比率 を変更したり、フィルターやエンベロープの調節などといった作業を想定したコントロールも用意されています。

## **イントロダクション**

#### **Unwrap での作業を開始する前に**

UnWrap は、ステレオ信号に含まれる位相・時差・周波数特性の差異を計測した上で、その特性と情報を元に 5.1 信号を生成します。プログラム素材の内容によって、その素材に適した最適な設定は異なります。新しい素材に 対して UnWrap 処理を施す前に、本プラグインのコントロールとパラメーターの設定レンジを事前に把握した上 で、処理のアプローチを決定してください。

#### **設定の準備**

いくつかのプリセットをロードしてみてください。BYPASS を押すことによって、A/B 比較が行えます。D-MIX ページのダウンミックス・レベルを調節することにより、ステレオに対する適合性を試すことができます。

#### **タイム・アラインメント**

ディレイを全て「0」に設定すると、全ての出力信号はサンプル精度でアラインメントが取れている状態で出力され ます。44.1 / 48kHz における本アルゴリズムの基本的な処理遅延は 3.6 ms です。オフセットの単位はサンプルと ms で指定できます。設定を変更すると、イメージがシフトしますので、その効果を確認してみてください。この 効果は、次の用途に使用できます。

- サラウンド・チャンネルに使用することにより、音声がフロント・スピーカーから聴こえる効果を演出する
- センター・チャンネルのスピーカー配置の補正に使用する
- LFE チャンネルのスピーカー配置の補正に、または表現上の効果として使用する

フロント・チャンネル同士に異なるディレイを与えると、その後にステレオ・ダウンミックスを行った際との互換 性に支障をきたすことがあります。D-MIX ページのダウンミックス機能を使用して、処理と未処理の素材を比較 しながら作業を進めてください。

#### **ビット・トランスペアレンシー**

L/R プロセッシングが 0% の状態で入力トリムと出力レベルを 0dB にすると、入力信号はビット・トランスペアレ ンシーを維持したまま LF と RF チャンネルに出力されます。

### **MAIN ページ**

入力の L/R バランスのマッチング用に INPUT TRIM (入力トリム) が用意されています。ソースがアナログ· テープの場合、1kHz のキャリブレーション・トーンを使用してバランスを調節してください。フルスケールの レベルを持ったデジタル・マスターを扱う場合は、UnWrap のオーバーロードを回避させるために入力レベルを 若干アッテネートする必要が生じるかもしれません。

L/R PROCESSING パラメータはフロント L/R チャンネルに対する処理の量を指定します。0% の設定では他の 4 チャンネルに対してのみ処理を行い、オリジナルの L/R 信号は未処理となります。標準的な設定で、センター・ チャンネルを追加してオリジナル・ミックスと同等のイメージ幅を保つための設定は、通常 60% ~ 70% 近辺と なります。TIP: フロントの 3 チャンネルをソロした状態でバイパスを切り替えることにより、イメージ幅を比較で きます。

UnWrap は、入力信号から LFE 信号を生成できます。ローパスは 40 ~ 120Hz の間で、2 次または 4 次フィルター を使用することをお勧めします。

### **CENTER ページ**

センター・チャンネルのセパレーション調節の用途には、EQ とコントゥアー・コントロールが用意されています。

まずは、REF. LEVEL コントロールを入力信号の基準レベルに設定します。典型的なレベルを得るには、REF. LEVEL を-10 から-18 dB に設定します。フルスケールのデジタル入力の場合、REF. LEVEL は高めとなり、典型的 には 0 ~-12dB の設定となります。静かな素材、またはダイナミクスの大きい入力の場合は、-15 ~-25dB の間 に設定します。

次に CONTOUR STYLE を選択し、最後に必要に応じて EQ を設定します。UnWrap の EQ は 48 ビットで処理 されます。センターのアンカーを強化するために特定の周波数帯をブーストする、または、一般的なプロセッサー では L/R 幅のイメージングに悪影響を及ぼしてしまう周波数レンジを抑え込む目的などに、極めて優れた順応性 を示します。

### **SURROUND ページ**

サラウンド・チャンネルには、コレレーション(位相相関)、EQ、及びコントゥアーのコントロールが用意されて います。まずは、REF. LEVEL コントロールを入力信号の基準レベルに設定します。典型的なレベルを得るには、REF. LEVEL を-10 から-18 dB に設定します。フルスケールのデジタル入力の場合、REF. LEVEL は高めとなり、典型的 には 0 ~-12dB の設定となります。静かな素材、またはダイナミクスの大きい入力の場合は、-15 ~-25dB の間に 設定します。

次に、COUNTOUR STYLE を選択し、素材に合った DECORRELATION STYLE を選択します。

DECORRELATION STYLE は、常にいくつかの選択肢をお試しください。どの設定が適しているかというのは極め て主観的な判断で、聴き比べを行う際には FOCUS を「0」の状態で効果の差が最も明確に表われます。スタイル を選択したら、FOCUS の値を変更し、さらなるオプティマイズを行います。この段階では、サラウンド・チャン ネルをソロにする方が作業を進めやすいかもしれません。

次に、DECORRELATION TONE と EQ パラメーターを設定します。サラウンドのパラメーター設定は、調節/ 効果の確認/元素材との比較、という 3 つの行程を循環させて行う作業で、ディレイの設定も作業の一部として 行うべきです。

### **D-MIX ページ**

「D-MIX」はダウンミックスの略で、この機能により、ステレオとの互換性を確認できます。4 つのフィールドで、 L/R /センター/ LFE / sL/sR チャンネルそれぞれからどれだけの信号を抽出するかを指定できます。

#### **LtRt とは**

LtRt ミックスは通常ステレオ・オプティカルまたはヴィデオで使用されるサラウンド用のフォーマットで、2 チャ ンネルのミックスから再生機側で 4 チャンネルへのディコードが行われます。LtRt は、ミックスの段階では LCRS の 4.0 として扱われ、そこから Dolby のエンコーダーで 2 トラックにフォールドダウンを行うことにより、ステレ オ・オプティカル/ヴィデオに収められます。これらのトラックの再生には、Dolby ProLogic レシーバーが使用さ れます。Dolby ProLogic ディコーダーがない場合は、再生はステレオで行われます。

#### **TOOLTIPS - ツールティップ**

Unwrap での作業をはじめたばかりで全てのパラメーターの機能を把握しきれていない場合は、「?」アイコンを クリックすることによりツールティップ機能がアクティベートされます。アクティベートされた状態でマウスを パラメータの上に移動すると、そのパラメータについての機能が表示される様になります。操作に慣れた段階では、 当然ツールティップを OFF にすることも可能です。

## **動作環境**

Unwrap での作本プラグインを使用するには、POWERCORE COMPACT、POWERCORE UNPLUGGED、 POWERCORE EXPRESS、POWERCORE PCI MKII、POWERCORE FIREWIRE のいずれかのハードウェア と、ソフトウェアのヴァージョンは 1.9 あるいはそれ以降が必要です。POWERCORE PCI と POWERCORE ELEMENT では、ご使用いただけません。

#### **MAC OS X**

- G4 または G5、 800MHz 以上
- 256 MB RAM(512MB 以上を推奨)
- MacOSX(10.3.9 あるいはそれ以降)
- VST 対応ホスト・アプリケーション
- ホスト・アプリケーションの推奨動作環境
- 製品アクティベーション用のインターネット接続環境

#### **WINDOWS**

- Pentium III、1GHz 以上
- 256 MB RAM (512MB以上を推奨)
- Windows XP
- VST 対応ホスト・アプリケーション
- ホスト・アプリケーションの推奨動作環境
- 製品アクティベーション用のインターネット接続環境

## **PowerCore DSP 消費量**

**Unwrap アルゴリズムの DSP 消費量は次の通りです。\***

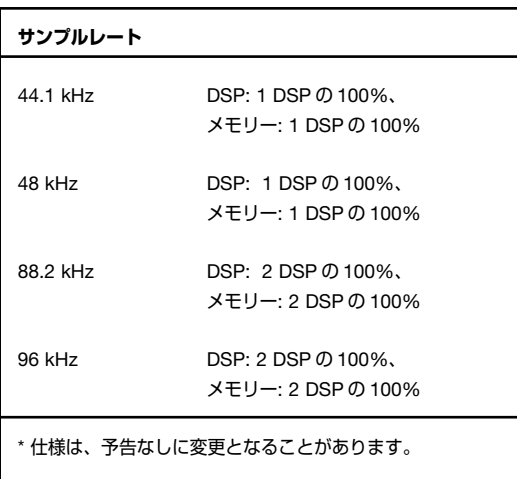

## **グローバル・プラグイン・コントロール**

### **キーボード・ショートカット**

UNWRAP では、次のキーボード・ショートカットを使用できます。

#### **Mac OS X のキーボード・ショートカット**

ファイン調節: アップル・キー+マウス移動 **ディフォルト値に復帰: オプション+マウス・クリック** 

#### **Windows のキーボード・ショートカット**

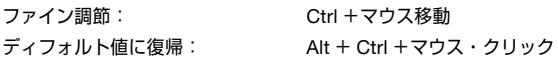

### **オートメーション**

一部パラメータのオートメーションは、ノイズが生じます。これらのパラメータでオートメーションを行う必要が ある場合、オートメーションは無音の時に行う様にしてください。

### **フォーカス・フィールド**

操作上最も頻繁に使用するパラメータを、画面下にある 6 つのフォーカス・フィールドにアサインすることができ ます。こうすることにより、ページを切り替えることなく、重要なパラメータの設定状況を一覧でき、操作できま す。フォーカス・フィールドの指定はセッションとプリセットに保存されます。

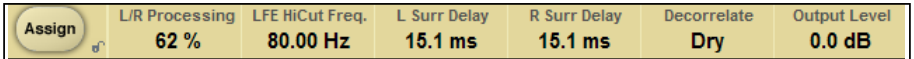

#### **アサインメントの変更**

- Assign(アサイン)ボタンを押します。Assign ボタンといずれかのフォーカス・フィールドがハイライトされ ます。
- 割り当てを変更したいフォーカス・フィールドをクリックします。
- 選択したフォーカス・フィールドに割り当てたいパラメータをクリックします。
- フォーカス・フィールドの指定を外して空白にしたい場合は、再度選択パラメータをクリックします。
- 指定が終了したら、再度 Assign ボタンを押します。Assign モードが終了します。

## **Main - メイン・ページ**

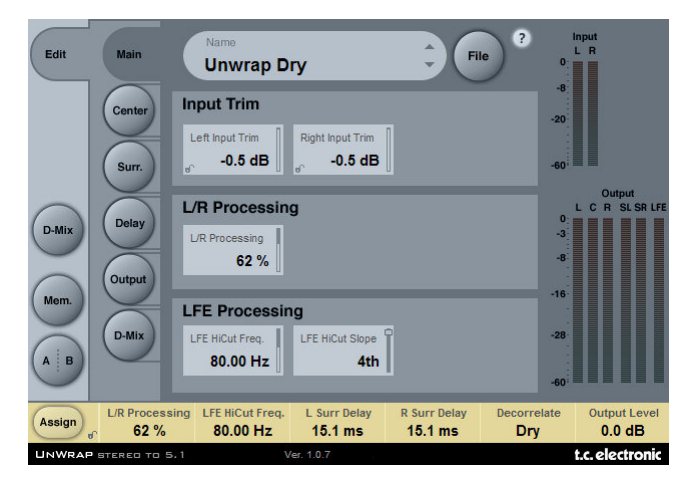

## **INPUT TRIM - 入力トリム**

**Left Input Trim / Right Input Trim - L/R 入力トリム** 設定レンジ: -12dB ~ 0dB 左右チャンネルの入力レベル調節です。

## **L/R PROCESSING - L/R プロセッシング**

**L/R Processing - L/R プロセッシング** 設定レンジ: 0~100% 左右フロント・チャンネルのプロセッシング適用量を指定します。

## **LFE PROCESSING - LFE プロセッシング**

#### **LFE Hi Cut Frequency - LFE ハイカット周波数**

設定レンジ: 100~200Hz LFE のハイカット周波数を指定します。

#### **LFE Hi Cut Slope - LFE ハイカット・スロープ**

設定レンジ: Off / 2nd (2 次) / 4th (4 次) LFE ハイカット・フィルターのスロープを指定します。

## **Center - センター・ページ**

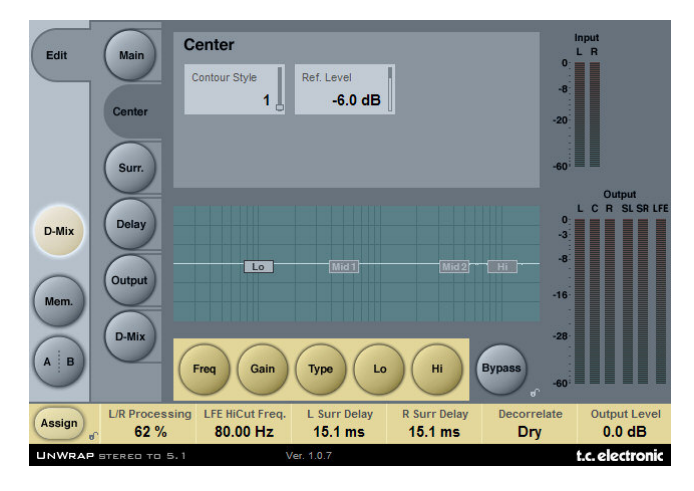

## **CENTER - センター**

#### **Contour Style - コントゥアー(形状)スタイル**

設定レンジ: OFF、及び数種類のスタイル センター・チャンネル出力のスタイルを選択します。

#### **Ref. Level - 基準レベル**

設定レンジ: -25dB ~ 0dB

入力信号の大体の基準レベルに合わせます。典型的なレベルを得るには、-10 から-18 dB の間に設定します。フ ルスケールのデジタル入力の場合は高めとなり、典型的には 0 ~-12dB の設定となります。静かな素材、または ダイナミクスの大きい入力の場合は、-15 ~-25dB の間に設定します。

## **EQ**

センター・チャンネル用の EQ は 4 バンド・パラメトリックの構成で、ロー/ハイのバンドはノッチ/パラメト リック/シェルフ/カットを選択できます。

#### 基本操作

- 「Freq」「Gain」「Type」を押すと、各バンドのパラメータが選択できます。
- 「Lo」「Hi」を押すと、選択したバンドの 3 つのパラメータが選択できます。
- 「Bypass EQ」ボタンを押すと、EQ 全体をバイパスできます。

 $10T$ 

Bypass は選択した Contour Style には影響しません。

#### **Type - タイプ・セレクター**

「Type」を押した後に、フェーダー 1 ~ 4 でフィルター・タイプを選択します。Lo / Hi フィルターでは Parametric (パラメトリック) / Notch (ノッチ) / Shelve(シェルブ) / Cut(カット) が、Mid1 / Mid 2 フィルター では Parametric(パラメトリック)/ Notch(ノッチ)が選択できます。

#### **Freq - 周波数**

「Freq」ボタンを押した後に、フェーダー 1 ~ 4 でバンド毎の周波数を指定します。

#### 周波数レンジ:

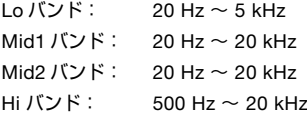

#### **Gain - ゲイン**

「Gain」ボタンを押した後に、フェーダー 1 ~ 4 でバンド毎のゲイン量を指定します。

パラメトリック/シェルビング・フィルターのゲイン・レンジ:

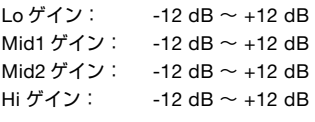

ノッチ・フィルターのゲイン・レンジ:

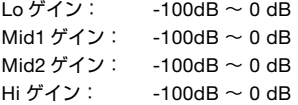

#### **Type - タイプ(バンドワイズ)**

ボタンを押し、フェーダー 1 ~ 4 でバンド毎の BW (バンドワイズ) を指定します。

#### ノッチ・フィルターのレンジ:

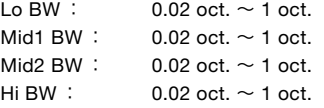

#### パラメトリック・フィルターのレンジ:

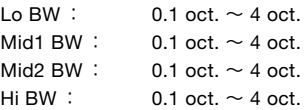

#### シェルビング・フィルターのレンジ:

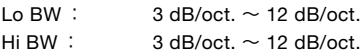

#### カット・フィルターのタイプ:

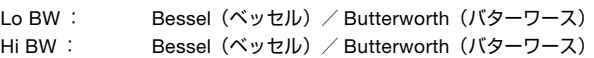

## **Surround - サラウンド・ページ**

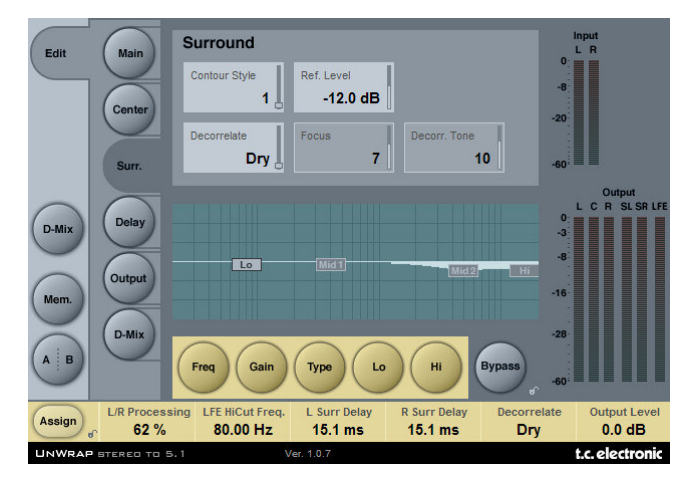

## **SURROUND - サラウンド**

#### **Contour Style - コントゥアー(形状)スタイル**

設定レンジ: OFF、及び数種類のスタイル サラウンド・チャンネル出力のスタイルを選択します。

#### **Ref. Level - 基準レベル**

設定レンジ: -25dB ~ 0dB

入力信号の大体の基準レベルに合わせます。典型的なレベルを得るには、-10 から-18 dB の間に設定します。フ ルスケールのデジタル入力の場合は高めとなり、典型的には 0 ~-12dB の設定となります。静かな素材、または ダイナミクスの大きい入力の場合は、-15 ~-25dB の間に設定します。

#### **Decorrelate Style - ディコレレート・スタイル**

設定レンジ: 数種類のスタイル

このスタイルの設定は極めて主観的な判断となります。聴き比べを行う際には FOCUS を「0」の状態で効果の差 が最も明確に表われます。スタイルを選択したら、FOCUS の値を変更し、さらなるオプティマイズを行います。 この段階では、サラウンド・チャンネルをソロにする方が作業を進めやすいかもしれません。

#### **Focus - フォーカス**

設定レンジ: 0 ~ 100% サラウンド出力のディコレレーション量を設定します。

#### **Decorrelate Tone - ディコレレート・トーン**

設定レンジ: ± 40 ステップ サラウンド出力のディコレレートされた部分のトーン(カラー)を調節します。

### **EQ**

サラウンド・チャンネル用の EQ は 4 バンド・パラメトリックの構成で、ロー/ハイのバンドはノッチ/パラメ トリック/シェルフ/カットを選択できます。

#### 基本操作

- 「Freq」「Gain」「Type」を押すと、各バンドのパラメータが選択できます。
- 「Lo」「Hi」を押すと、選択したバンドの 3 つのパラメータが選択できます。
- 「Bypass EQ」ボタンを押すと、EQ 全体をバイパスできます。

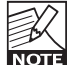

Bypass は選択した Contour Style には影響しません。

#### **Type - タイプ・セレクター**

「Type」を押した後に、フェーダー 1 ~ 4 でフィルター・タイプを選択します。Lo / Hi フィルターでは Parametric (パラメトリック)/ Notch(ノッチ)/ Shelve(シェルブ)/ Cut(カット)が、Mid1 / Mid 2 フィルター では Parametric(パラメトリック)/ Notch(ノッチ)が選択できます。

#### **Freq - 周波数**

「Freq」ボタンを押した後に、フェーダー 1 ~ 4 でバンド毎の周波数を指定します。

#### 周波数レンジ:

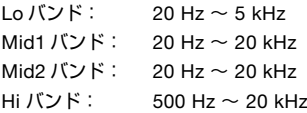

#### **Gain - ゲイン**

「Gain」ボタンを押した後に、フェーダー 1 ~ 4 でバンド毎のゲイン量を指定します。

パラメトリック/シェルビング・フィルターのゲイン・レンジ:

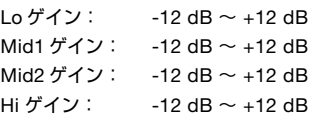

ノッチ・フィルターのゲイン・レンジ:

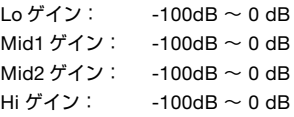

#### **Type - タイプ(バンドワイズ)**

ボタンを押し、フェーダー 1 ~ 4 でバンド毎の BW (バンドワイズ) を指定します。

ノッチ・フィルターのレンジ:

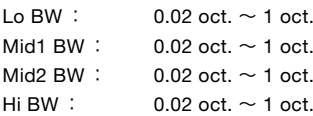

**12 /** *UnWrap - PowerCore*

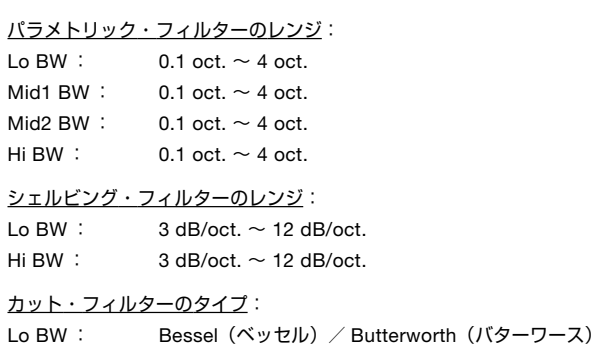

# **Delay - ディレイ・ページ**

Hi BW : Bessel (ベッセル) / Butterworth (バターワース)

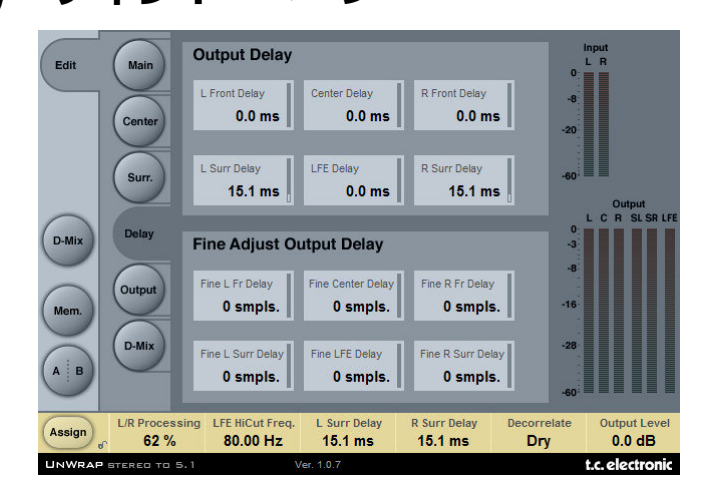

## **OUTPUT DELAY - 出力ディレイ**

設定レンジ: 0~200ms

6 つの出力チャンネルに対して、それぞれ独立したディレイタイムを ms で指定できます。

## **FINE ADJUST OUTPUT DELAY - 出力ディレイ・ファイン調節**

設定レンジ: 0~100 smpls (サンプル) ms 指定の出力ディレイに加えて、各出力ディレイに対してサンプル単位の微調節が行えます。

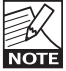

出力チャンネルの最終的なディレイは、ms とサンプル指定したディレイの両方を合計した値となります。

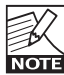

サンプル指定したディレイの実時間は、サンプルレートに依存します。48kHz では 48 サンプルが 1ms となりますが、96kHz では 0.5ms となります。また、このディレイを設定する際には、システム 全体の遅延を考慮した上で設定を行ってください。

## **OUTPUT - 出力**

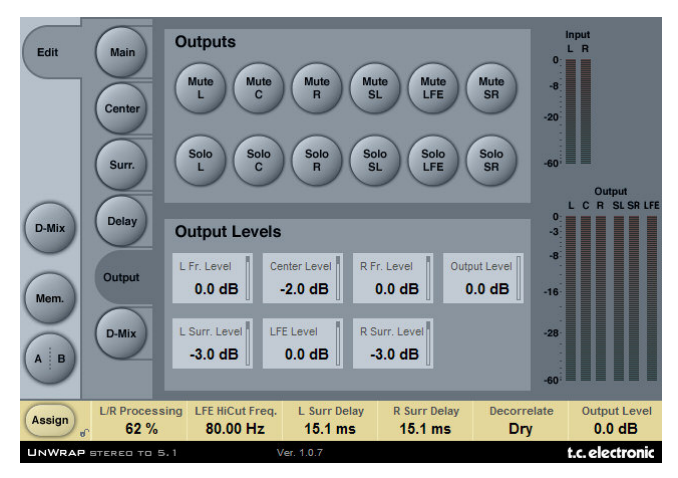

## **OUTPUTS - 出力**

#### **Mute - ミュート**

設定レンジ: ミュート/アンミュート 6 チャンネルそれぞれに対してミュートの指定を切り替えます。

#### **Solo - ソロ**

Solo ボタンを押すと、残りの 5 チャンネルが OFF となります。いずれかのチャンネルをソロした後は、他のソ ロ・チャンネルを追加していくことができます。

## **OUTPUT LEVELS - 出力レベル**

設定レンジ: OFF ~ +12dB 6 つの出力チャンネルそれぞれの出力レベルです。

#### **Fader - フェーダー**

設定レンジ: -120dB ~ 0dB 6 つの出力チャンネルを一括してフェードします。最大または最低レベルに達するまでは、各出力レベルの相対 的なレベルを維持しながら全体的なレベルを指定できます。

## **D-MIX - ダウンミックス**

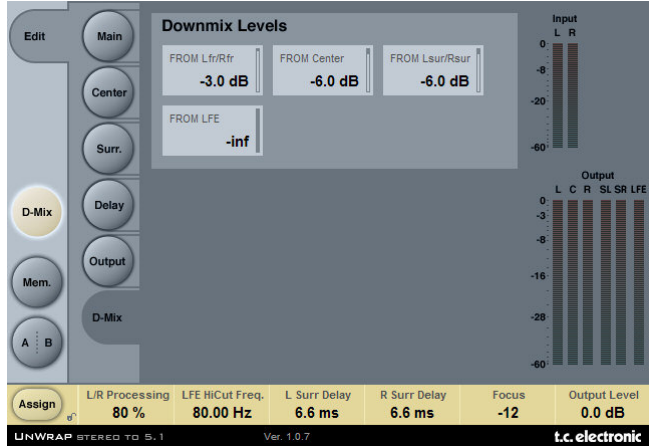

## **DOWNMIX LEVELS - ダウンミックス・レベル**

ダウンミックス機能は、Unwrap で生成された出力のステレオ互換性を確認するためのものです。ここで指定す るレベルは、外部ダウンミックス機と一致させてください。各プリセットは、ディフォルトで ATSC A/52 の規 格に合わせた設定となっています。

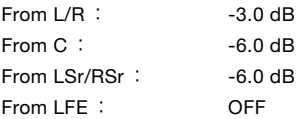

必ず次の互換性を確認しながら作業を進めてください。

- Bypass を押した際に確認できる、未処理の状態のステレオ素材

- 5.1 にアンラップされた信号

- アンラップされた 5.1 信号をダウンミックス機能でステレオに戻した信号

これら 3 つが近い状態を目標とします。フェーズ・キャンセレーション等が生じてしまう場合は、DELAY ページで ディレイの設定を調節します。

## **プリセット管理**

プリセット管理はファイル・ベースで行ないます。これは、極力理解しやすく、シンプルにプリセットを管理 するための配慮で、ユーザーのワークフローに合わせた形でプリセットを整理でき、他のホスト・アプリケー ションやプラットフォームを使用している環境との間でもプリセットの交換が簡単に行える利点をもたらします。 プリセットは、それぞれ個別のファイルとしてハードディスク上に保存されます。一度プリセットをディフォルトの 位置に保存すると、プラグインを使用する時に自動的に「FILE」メニューに選択肢としてあらわれます。サブ フォルダに対応しており、要求に応じてファイルをサブフォルダを使って整理し、削除、移動、新しいサブフォ ルダの作成などを行えます。サブフォルダは、プロジェクトごとや、クライアントごと、あるいは用途別など、 ユーザーの希望する作業スタイルに合わせて作成できます。

*NOTE:* フォルダ内に最低一つのプリセットが含まれていないと、フォルダはプリセット・ファイル・メニュー に表示されません。

## **プリセットの変更**

MAIN ページ・プリセット名表示の右隣にある上下矢印ボタンで、前後のプリセットに移動することができます。

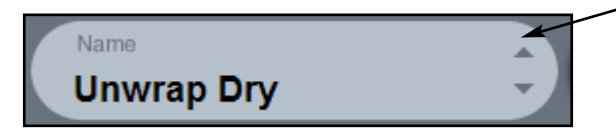

ディフォルトのプリセット保存場所にある全プリセットが対象となりますので、理論的には全てのプリセット をこの方法でアクセスできます。直接プリセットを呼び出す操作は、「FILE」ボタンを使用します。

### **Preset File Menu - プリセット・ファイル・メニュー**

FILE ボタンを押すと、ファイル・メニューが開き、次の操作が行えます。

#### **プリセットのロード**

LOAD を選択すると、システム上の任意のフォルダを選択できます(共有フォルダを含む)。ディフォルトでは、 Unwrap プリセットのディフォルト位置からロードされます。ポップアップ・メニューには、Unwrap プリセット 保存用のディフォルト位置にあるプリセットのみが表示されます。

#### **プリセット名の変更**

- プリセット名フィールドをダブルクリックします。
- 新しいプリセット名を入力します。
- Enter を押します。

#### **プリセットの保存**

SAVE を選択すると、共有フォルダを含む、システム上にある任意のフォルダを選択できます。 ディフォルトでは、Unwrap プリセット保存用のディフォルト位置に保存を行います。

## **プリセットの保存場所**

Unwrap のプリセットは、次のプラグイン固有のフォルダに保存されます。プラグイン独自のプリセット管理では、 次の場所にプリセットを保存します。

#### **MAC OS X**

ファクトリー・プリセット: ~ / Library / Application Support / TC Electronic / Unwrap / Presets /

ユーザー・プリセット:

~ / Library / Application Support / TC Electronic / Unwrap / Presets /

#### **WINDOWS**

ファクトリー・プリセット: (システム・ドライブ) / Program Files / TC Electronic / Unwrap / Presets /

ユーザー・プリセット:

My Documents / TC Electronic / Unwrap / Presets /

- プリセットを消去するには、ゴミ箱に移動します。
- プラグイン・メニューでサブフォルダが表示される様にするには、Unwrap のディフォルトのプリセット保存 場所にある PRESETS フォルダ内に新しいフォルダを作成します。
- *NOTE:* フォルダ内に最低一つのプリセットが含まれていないと、フォルダはプリセット・ファイル・メニュー に表示されません。

## **SYSTEM 6000 の UNWRAP プリセットをコンバートする方法**

System 6000 で Unwrap アルゴリズムをご使用の場合、それらの Unwrap プリセットを読み込むことができ ます。

System 6000 の Unwrap プリセットをコンバートするには、まず System 6000 のプリセットをプリセット・ファ イルとして保存する必要があります。.syx と.mid のファイル形式に対応します。

System 6000 のプリセットをエキスポートする最もシンプルな方法は、Mac/Windows 用 Icon Editor(ヴァー ジョン 3.5 以降)の「export to file」機能を使用することです。System 6000 ではバンクをフロッピーに保存 するか、シーケンサーの MIDI ファイルに SysEx ダンプを行なう方式も使用できます。

*NOTE: System 6000* のプリセットをエキスポートする方法に関する詳細は、それぞれの製品マニュアル、及 び *Icon Editor* のマニュアルをご参照ください。

作成された SysEx / MIDI プリセット・ファイルは、Unwrap プリセットのディフォルトの保存場所に配置し ます(ルートのみ、サブフォルダは使用できません)。ファイルは「.syx」、MIDI ファイルの場合は「.mid」の 拡張子が必要です。

*NOTE: Unwrap* プラグインと同じコンピュータで *Icon Editor* を使用している場合、*Unwrap* は *System 6000* ファイルのディフォルトの保存場所を自動的に検索するため、ファイルをコピーする必要はあり ません。

プリセット・ファイルを Unwrap プリセットのディフォルトの保存場所に配置した後は、次回 FILE ボタンを押 した際に選択肢として表示されます。ポップアップ・リストの一番上に「CONVERT」(コンバート)というセ クションが表示され、プリセット・ファイルがリストに表示されます。

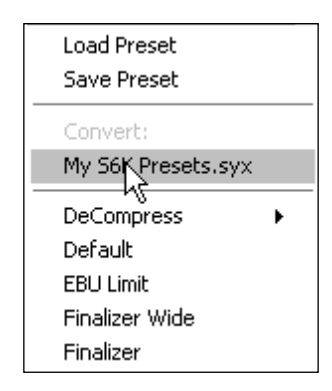

プリセット・ファイルを Unwrap プリセットにコンバートするには、プリセット・ファイルを選択します。コン バートを必要とするのは一度のみで、変換は数秒で完了します。

変換が完了すると、プリセット・ファイルと同じ名称のサブフォルダが作成され、その中にプリセット・ファイル に含まれていたプリセットが保存されます。System 6000 からコンバートする場合は System 6000 のバンクの 構造は維持され、Unwrap 以外のアルゴリズムを使用したプリセットは変換されません。この段階で、プリセット・ ファイルはファイル・メニューの Convert セクションの選択肢から外れます。

## **A/B 比較**

A/B 比較の機能により、二つの設定を比較しながら作業を進めることができます。 A/B 比較を行なうには、「Mem」と「A/B」の 2 つのボタンを使用します。

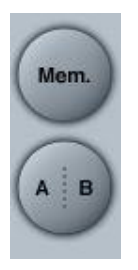

プリセットの操作をはじめた段階では、A/B ボタンは灰色で表示されます。この状態は、A と B の内容は同一で、 比較を行なう内容がないことを示します。

パラメータを一つでも変更すると、メモリー「A」がアクティブとなり、A/B ボタンの「A」の部分が光ります。パ ラメータの変更内容は全て「A」に反映されます。「B」に変更すると、始点に戻り、そこからの変更は全て「B」に 反映されます。A/B ボタンを押すごとに、この二つの状態が切り替わります。

*NOTE: A/B* メモリーは、あくまでも一時的な設定の保存場所です。 *FILE* ボタンや、セッションの保存によるプリ セットの保存は、現在選択されているメモリー場所のみを保存します。他の(隠れた)メモリー場所の設 定は、保存されません。

「MEM」ボタンを押すと、A/B メモリーが現在の設定にリセットされます。

## **PARAMETER LOCK(パラメータ・ロック)による 設定値のロック**

パラメータ・ロック機能は、プリセットの変更時に Dry Level / In Level / Out Level が変わるのを防ぎます。

この機能を使用することにより、Unwrap のプリセットをブラウズする際に、プリセット毎に Dry Level / In Level / Out Level を調節し直す手間を省きます。

パラメータをロックするには、パラメータのフィールドにある小さいロックをクリックします。ロックを解除 するには、再度クリックします。

パラメータ・ロックは、マウスによるパラメータの変更のみをロックします。プリセット・チェンジやホストから のオートメーションなどの動作による変更は、パラメータ・ロックの状態に関わらずプラグインに反映されます。